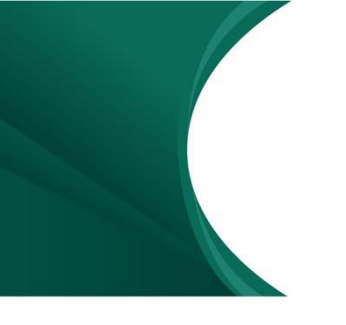

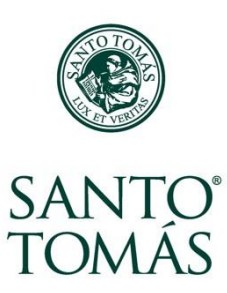

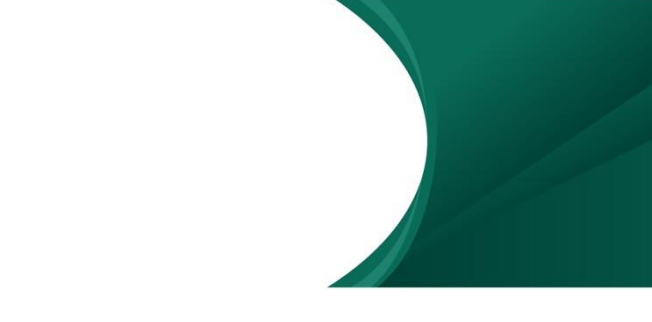

### **Las secciones del Aula Virtual**

Las aulas virtuales tienen herramientas que te dan información sobre lo que está ocurriendo en todos tus cursos.

Está compuesto por:

**1.** Barra lateral

En el bloque lateral encontrarás el **Calendario** donde se destacan las fechas importantes de las distintas aulas, ya sea de actividades que hay que completar en los cursos, o de anuncios que has realizado. En este calendario también puedes publicar tus propios recordatorios.

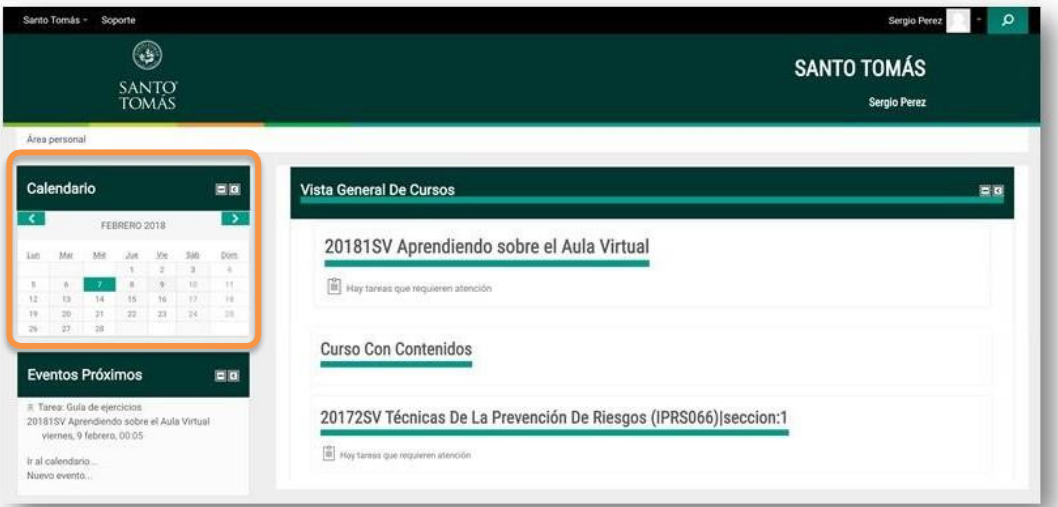

También encontrarás el bloque de **Eventos Próximos**, que entrega información sobre las actividades cuya fecha de entrega está cercana.

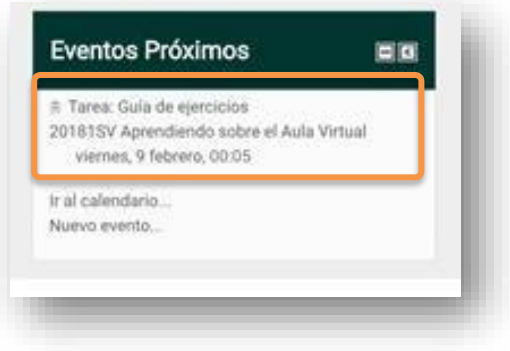

#### **2. Bloque central**

El bloque central agrupa todas tus Aulas Virtuales en las que estás asignado como profesor. También entrega información sobre fechas importantes que se están por cumplir para cada aula.

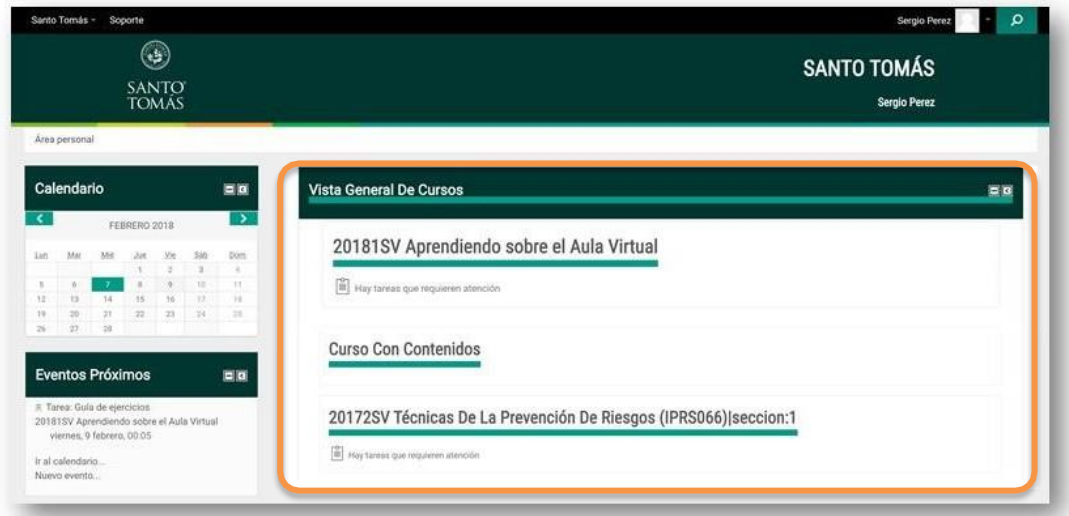

Para entrar a un aula debes hacer clic sobre el nombre de ésta.

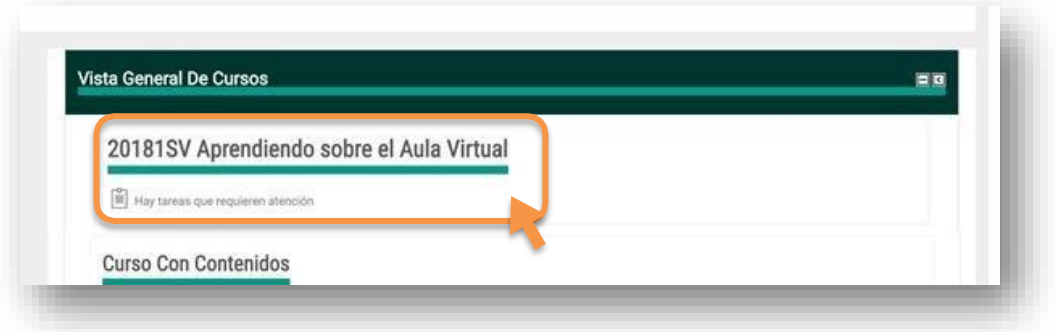

## **Secciones del Aula Virtual**

Cuando entras a un Aula Virtual, te encontrarás con 3 grandes secciones:

- **1.** Barra lateral.
- **2.** Área de información
- **3.** Unidades de contenido y actividades.

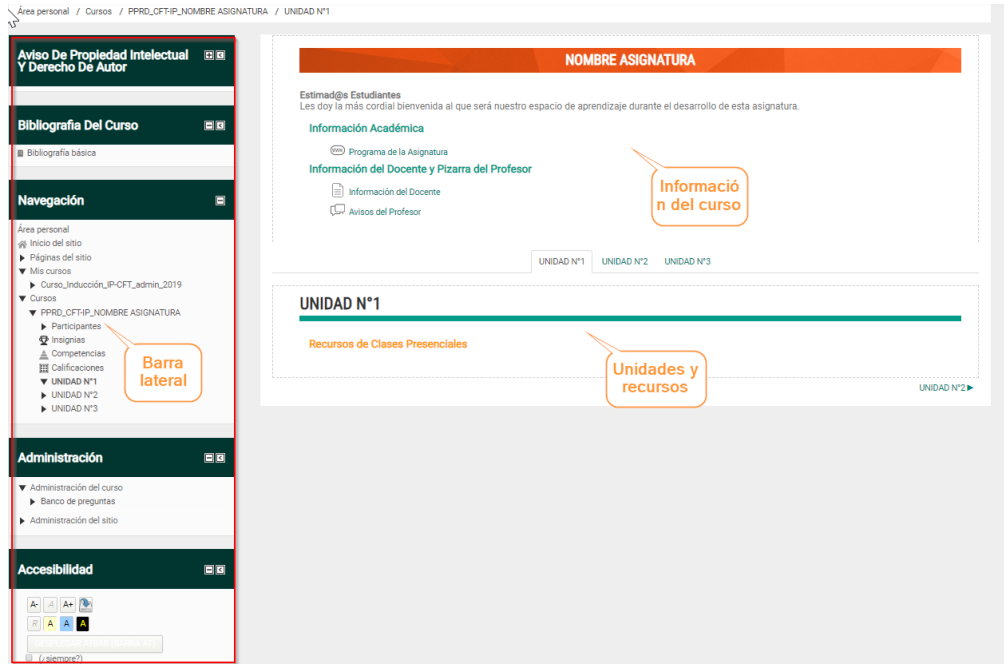

#### **1. La barra lateral**

En la **Barra Lateral** se ubican los distintos bloques que entregan información y te ayudan a navegar a través del Aula Virtual.

**1.1** El bloque de **Bibliografía del Curso** presenta la lista de los textos y lecturas que tus alumnos deben revisar a lo largo del curso.

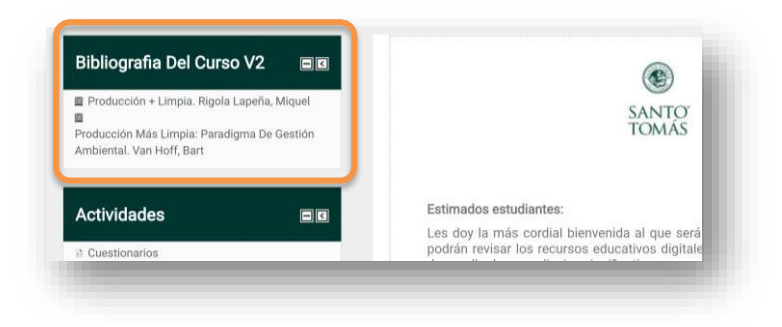

**1.2** El bloque de **Navegación** permite que te muevas entre las distintas secciones de un Aula Virtual, y entre las aulas de tu Campus Virtual, es similar al explorador en Windows.

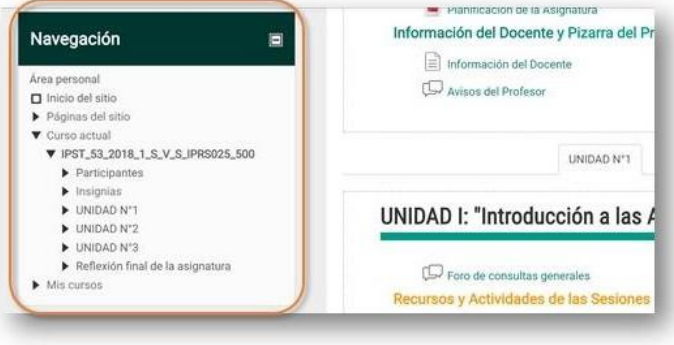

**1.3** En el bloque **Administración** encontrarás la opción **"Activar edición"** que te entrega herramientas para **crear** y **editar** recursos en tu aula virtual. Desde el bloque administración también podrás acceder a las **calificaciones** de tus alumnos. El ítem **Cambiar rol a…** te permite elegir cómo visualizar el aula, pudiendo verla como un alumno.

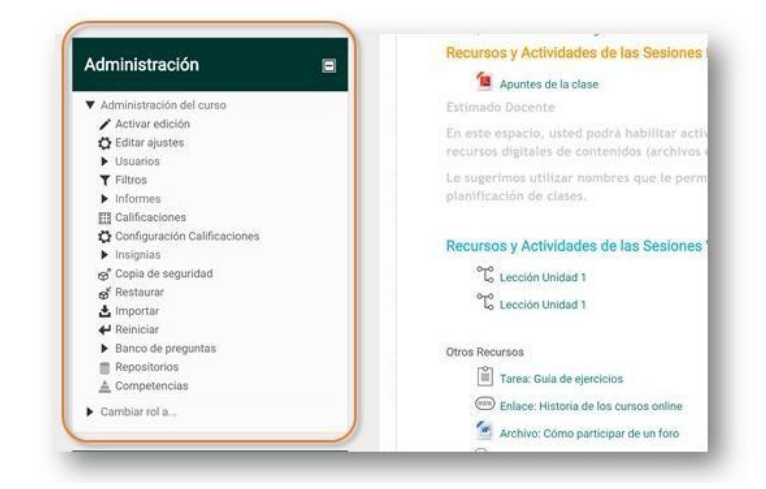

### **2. El área de información.**

El área de información se divide en:

- **1. Información Académica**: donde encontrarás el programa y planificación de la asignatura.
- **2.**

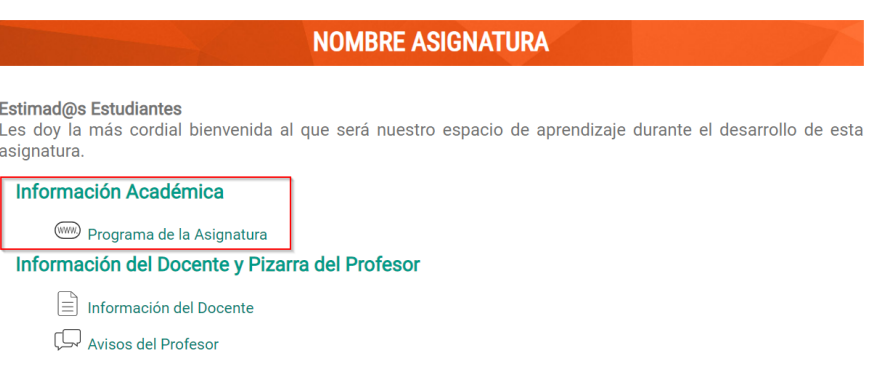

**3. Información del Docente y Pizarra del Profesor**: contiene un espacio para publicar tu información de contacto y horas de atención a los alumnos, aquí también se encuentra el foro Pizarra Informativa del profesor y el foro de Consultas, este espacio permite, tanto al profesor como al alumno, comunicarse entre ambos.

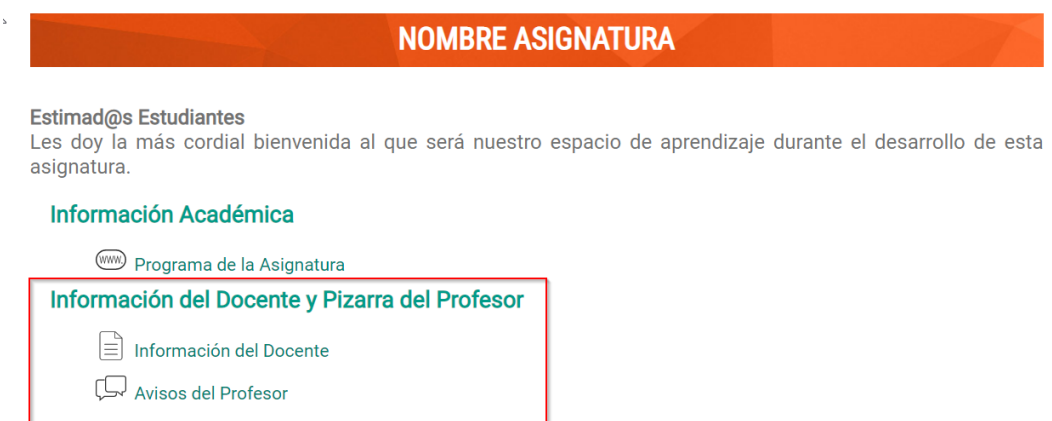

• El foro **Pizarra Informativa del Profesor** te permitirá publicar avisos relacionados con el curso, como fechas de entrega de las actividades, recordatorio de pruebas, etc.

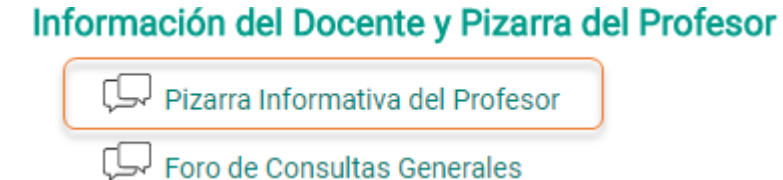

• Y por medio del foro **Consultas** los estudiantes te harán preguntas relacionadas con la asignatura, recuerda contestar estas preguntas oportunamente.

# Información del Docente y Pizarra del Profesor

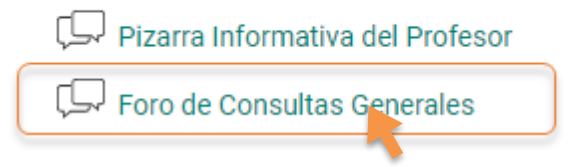

#### **4. Unidades de contenido y actividades.**

El bloque de contenidos agrupa los recursos y actividades por unidades o semanas. Presenta un menú superior que permite navegar entre las distintas unidades o semanas que componen la asignatura.

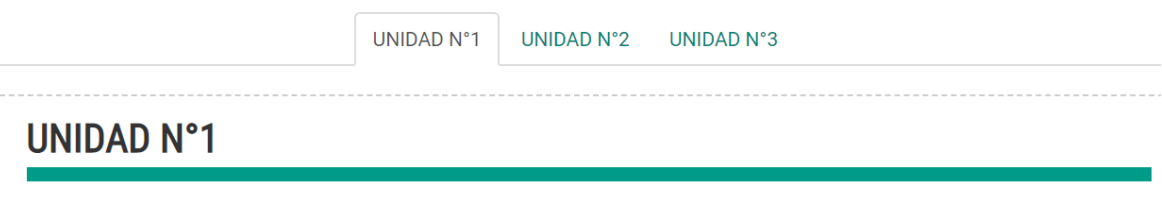

**Recursos de Clases Presenciales** 

Para moverte entre las unidades basta con que hagas clic sobre la pestaña con el nombre de la unidad que deseas revisar.

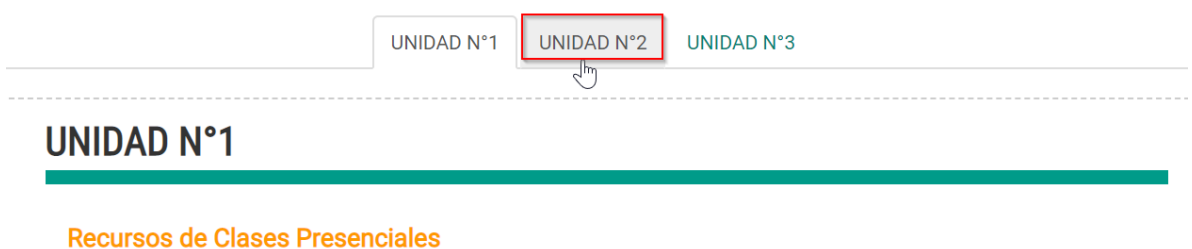

En cada unidad vas a poder crear **contenidos**, que pueden ser **archivos descargables,** que se identifican con el ícono del programa con el que fueron creados; **enlaces**, que llevan a contenidos fuera del Aula Virtual; y **lecciones**, con contenido que se revisa en la misma aula y que pudiese incluir preguntas calificadas.

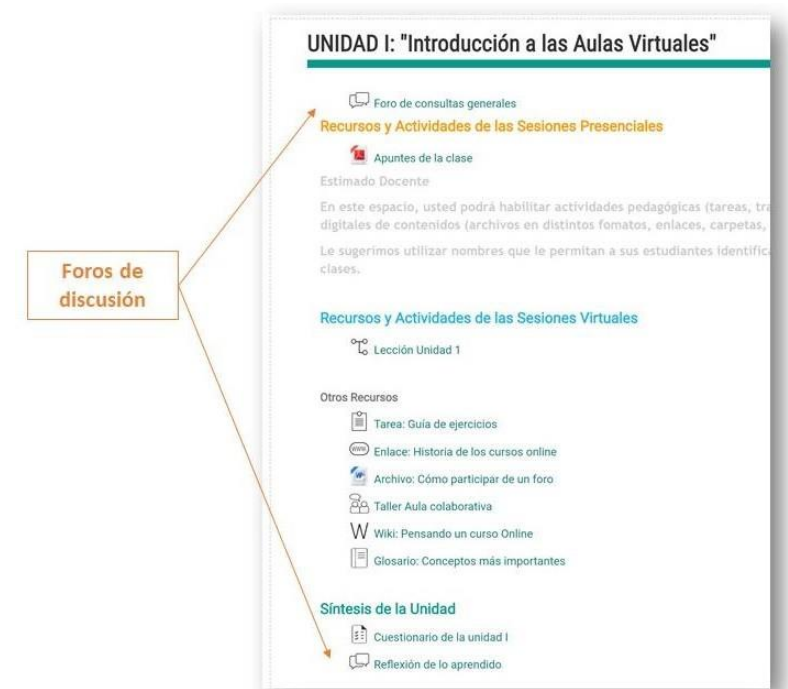

En la unidad también se incluyen **foros de discusión**, que se pueden usar para que los alumnos realicen preguntas sobre los contenidos, o para crear espacios en donde los alumnos comenten sobre algún tema, pudiendo ser calificado o no.

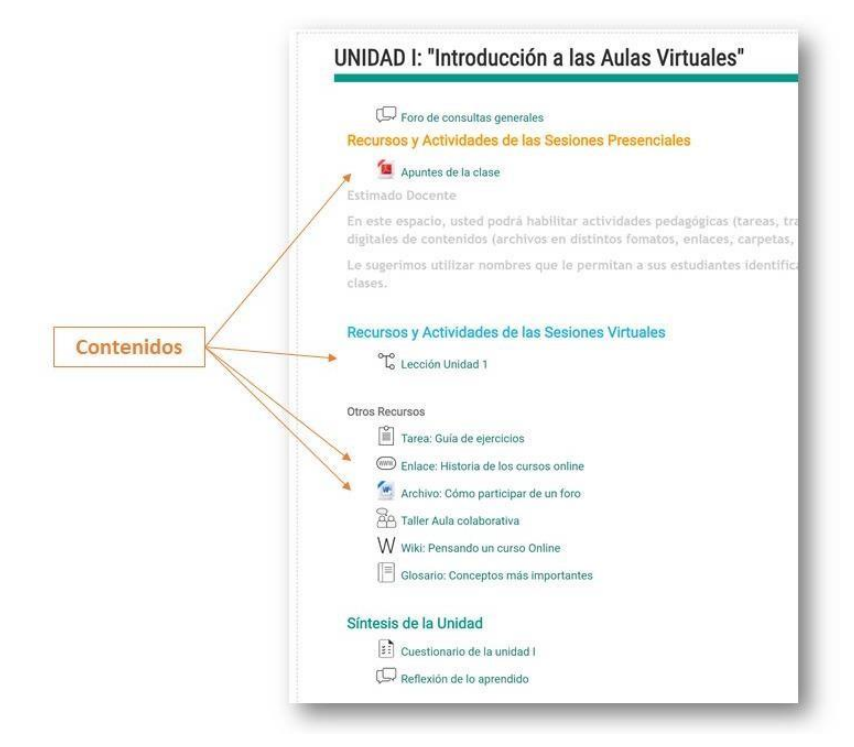

Finalmente, puedes incluir **actividades** que tus alumnos deban realizar en el Aula Virtual, y que son, en su mayoría calificadas. Las actividades pueden ser de subir una tarea, contestar cuestionarios, participar de un taller, o crear Wikis o glosarios, entre otros.

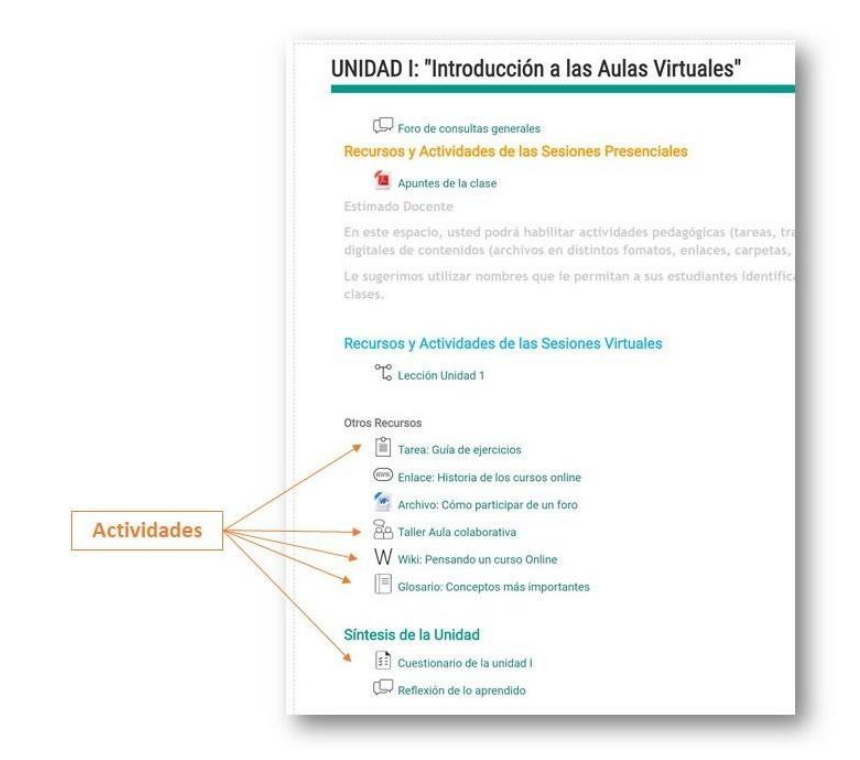

### **Editando tu Aula Virtual.**

Tú puedes crear o editar recursos y actividades en tu Aula Virtual, además de agregar otras unidades si es necesario. Para poder editar debes hacer clic sobre el botón **Activar Edición** ubicado en la esquina superior derecha del aula.

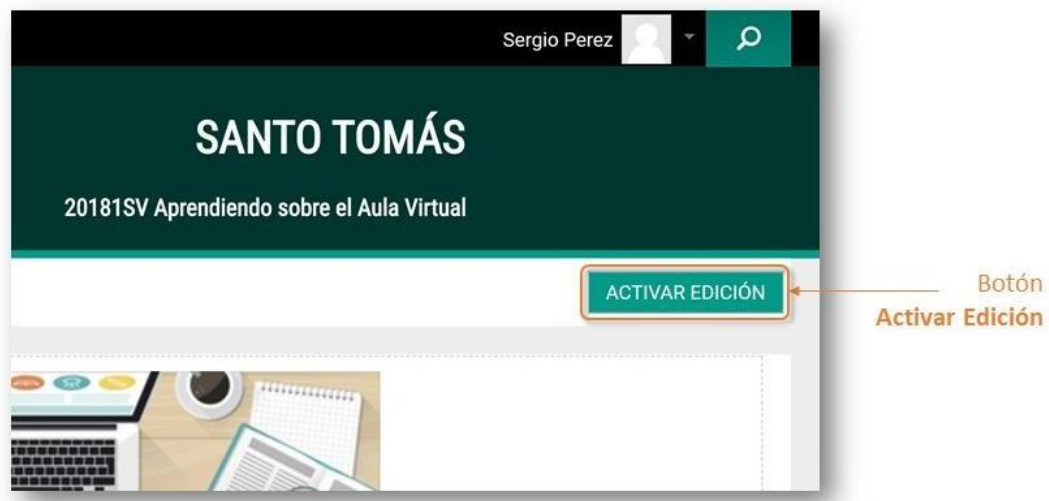

Una vez que has hecho clic, se activan a la derecha de los recursos las opciones para editar tu aula.

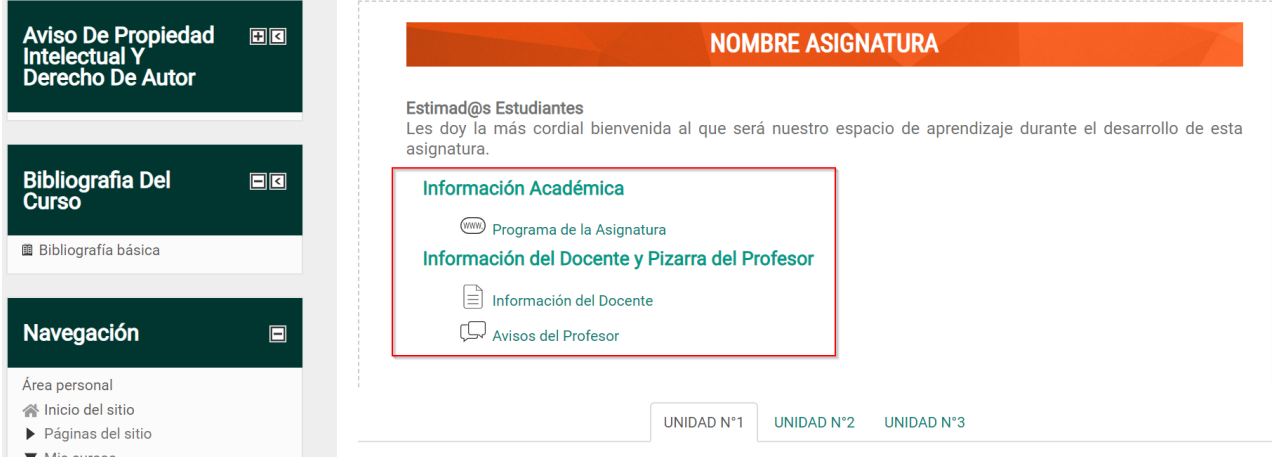

Ahora **¡Ya conoces las distintas secciones del Aula Virtual y cómo navegar a través de este, anímate a trabajar en ella junto con tus estudiantes!**